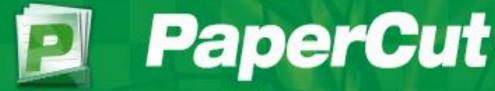

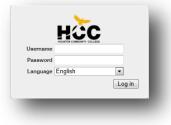

# EaglePrint User Guide Houston Community College (HCC)

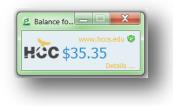

# Table of Contents:

# Page:

- 1.0 Sending a Print Job directly from a workstation as student (Direct Printing)1.1 Sending a Print Job directly from a workstation as a Guest (Direct Printing)
- 2.0 Sending a Print Job to the Global Queue as a student (Secure Printing)2.1 Sending a Print Job to the Global Queue as a Guest (Secure Printing)
- **3.0** Adding Value using cash to print accounts via the Pay-Station Kiosk
- 4.0 Releasing a Print Job at the Pay-station Kiosk
- 5.0 User's Web interface in PaperCut
- 6.0 Account Summary
- 7.0 User's Rates
- 8.0 Transaction History
- 9.0 Recent Print Jobs (Including requesting a refund)
- **10.0 Jobs Pending Release**
- 11.0 Add Credit via Credit Card
- 12.0 Guest Print Account Registration for HCC visitors (community users)
- **13.0 Web Print (Including how to print from student laptops)**
- 14.0 How to print your job at the Xerox CPAD Terminal
- 15.0 How to make a copy at the Xerox CPAD Terminal

## **General Information:**

- **Print Management Software =** PaperCut
- HCC Printing System Name = HCC EaglePrint
- **EaglePrint Student Account =** Active Directory-AD Username ("W" Number)
- EaglePrint Student Password = Active Directory-AD Password
- EaglePrint Guest Account = Visitor Account for printing (Permanent account)
- **EaglePrint Pay-Station Kiosk =** HCC Eagle Print station to add cash funds (Bills and Coins)
- EaglePrint ID Number = HCC Student ID Card.

#### **Printer and Pay-Station Naming Convention:**

Black and White Printers: 2 Campus Letters – 2 Building Letters Room# - BW1...BW2

i.e: SE-AM210-BW1 (Southeast-Building AM Room 210- Black and White Printer)

Color Printers: 2 Campus Letters – 2 Building Letters Room# - Color

i.e: CO-CO156-Color (Coleman-Building CO Room 156- Color Printer)

HCC Global Black and White Printer: To be installed college wide in all student areas

HCCEaglePrint-BW (Students send to this black/white printer and print anywhere)

HCC Global Black and White Printer: To be installed college wide in all student areas

HCCEaglePrint-Color (Students send to this color printer and print anywhere)

Pay-Station Kiosks: 2 Campus Letters – 2 Building Letters Room# - Kiosk

i.e: SE-AM210-Kiosk (Southeast-Building AM Room 210- Pay-Station Kiosk)

**Students printing directly to lab B/W printers:** Use their HCC Log in Account (AD *Username + Password*) to send a print job directly to the B/w printer in their lab area.

**Students printing to the Global print queues:** Use their HCC Log in Account (AD Username + Password) to send a job from the workstations and Print this Job at any Pay-Station.

**Students** use their HCCID Card (**No Password required**) to access the Pay-Station, or students may choose to enter their College AD Account (*Username + Password*) when adding cash funds to their EaglePrint accounts or when releasing a Print Job.

**Faculty/Staff** use their HCC Log in as their EaglePrint Account (AD *Username + Password*) to print from the workstations; staff members are not restricted from printing at the student printers.

**Guests** will continue to log in to HCC computers via a generic account provided by the College, and create a print account in the HCC Eagle Print System via a Web Interface in order to pay for print jobs.

The PaperCut **Guest Registration Interface** may also be accessed from anywhere on the network by opening any internet browser and typing the following URL: <u>http://eagleprint:9191/register</u>

# **1.0 Sending a Print Job directly from a workstation as student (Direct Printing)**

| bet: bets have a choice of selecting the Default Black and White Printer or a backup printer in locations where<br>there is more than one physical printer.                                                                                                    |                       | Users click the <u>Printer icon</u> on the standard toolbar or select the <u>Print Command</u> from th<br><u>+P</u> on their keyboard to select the specific printer.                                                                                                    | e File<br>Step 1 |
|----------------------------------------------------------------------------------------------------|-----------------------|----------------------------------------------------------------------------------------------------|------------------|
| Default Printer       Stead Finiter         Status:       Ready         Status:       Ready         Status:       Ready         Status:       Ready         Status:       Ready         Status:       Ready         Status:       Ready         Page       Ready         Point Job Notification       Image: Angle         Print Job Notification       http://www.hccs.edu         Point Job Notification       http://www.hccs.edu         Print Job Notification       http://www.hccs.edu         Print Job Notification       http://www.hccs.edu         Print Job Notification       http://www.hccs.edu         Print Job Notification       http://www.hccs.edu         Print Job Notification       http://www.hccs.edu         Print Job Notification       http://www.hccs.edu         Print point and select the print action       Print point and select the print action         Print pointserver 1/SE-MA210-8W       Printer Name         Pages and Type       Printer pointserver 1/SE-MA210-8W         Page 12 (Grayscale)       Cost (§3.15       Printer Job Cost         *staff members       © charge to my personal account       Printer Job Cost                                                                                                    |                       |                                                                                                    |                  |
| Default Printer<br>(Mways BW)<br>Black and White       Sted Printer Sto2<br>See 3720-Own to Printserver1<br>Black and White         Default Printer<br>Black and White       See 4720-Own to Printserver1<br>Black and White         Status:       Ready<br>Location:<br>Current Page<br>Black and White         Page Range<br>Black and White       Outment Page<br>Black and White         User confirmation Page-<br>Bree ether a single apar number or a state apar number or a state apar number of thirty blo detais<br>Document numer Microsoft Word - PagerCut User Guide 08012012<br>Printer Name<br>Printer printserver 1(SE-AM210-6W       Document Name         Number of<br>Pages and Type       Pages 21 (Grayscale)       Cost §3.15       Printer Job Cost         *staff members       Ochrage to my personal account       Printer por state account       Printer of bar |                       |                                                                                                    |                  |
| Vumber of<br>Print Job Actians       Print Job Notification       Document Name         Number of<br>Pages and Type       Printer Verifice AM210-BW       Printer Verifice AM210-BW         *staff members       © Charge to my personal account       Count                                                                                                    | (Always BW)           | General Options         Select Printer       Step 2         Microsoft XPS Document Writer         Se-am210-bw1 on Printserver1         Send To OneNote 2010         Status:       Ready         Drint to file       Preferences         Location:       Find Printer         Page Range       Al         Selection       Current Page         Pages:       1         Enter either a single page number or a rise page range. For example, 5-12       Step 3 | Click Print      |
| Print Job Notification       http://www.hccs.edu         Print Job Notification       http://www.hccs.edu         Confirm the print and select the print action       Print job details         Document name       Microsoft Word - PaperCut User Guide 08012012       Printer Name         Printer       printserver1\SE-AM210-BW       Pages       21 (Grayscale)       Cost \$3.15       Printer Job Cost         *staff members       © Charge to my personal account       ©       Charge to my personal account       Printer                                                                                                    |                       |                                                                                                    |                  |
| Number of<br>Pages and Type       Printer       Microsoft Word - PaperCut User Guide 08012012       Printer Name         Printer       printserver 1\SE-AM210-BW       Pages 21 (Grayscale)       Cost \$3.15       Printer Job Cost         *staff members       © Charge to my personal account       ©       Cost \$2.15       Printer Job Cost                                                                                                    |                       |                                                                                                    | Document Name    |
| Number of<br>Pages and Type       Document name       Microsoft Word - PaperCut User Guide 08012012       Printer Name         Printer       printer viscorer 1\SE-AM210-BW       Pages       21 (Grayscale)       Cost \$3.15       Printer Job Cost         *staff members       © Charge to my personal account       ©       Count       Pages       Count                                                                                                    |                       | Commirm the print and select the print action                                                                                                    |                  |
| Pages and Type     Pages     21 (Grayscale)     Cost \$3.15     Printer Job Cost       *staff members        • Charge to my personal account         • Charge to my personal account                                                                                                    |                       |                                                                                                    | Printer Name     |
| *staff members  Or Charge to my personal account                                                                                                    | Pages and Type        | Pages 21 (Grayscale) Cost \$3.15                                                                                                    | Printer Job Cost |
| helping students with O Perform print as user                                                                                                    |                       | Ocharge to my personal account                                                                                                    |                  |
| a PRINT account Use Username Step 4 Password                                                                                                    | this option and enter | Username Step 4                                                                                                    |                  |
| FYI Apply to all documents in queue (Jobs: 1) Print Cancel Click Print                                                                                                    | FYI                   | Apply to all documents in queue (Jobs: 1)      PrintCancel                                                                                                    | Click Print      |

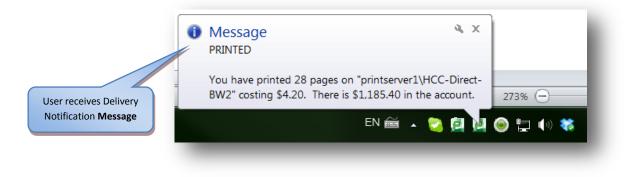

Note: A confirmation message appears in the bottom right corner of the computer desktop (task bar) displaying that the print job was sent **directly to a specific printer**, the remaining balance in the user's account and other information after this transaction.

## 1.1 Sending a Print Job directly from a workstation as a Guest (Direct Printing)

|                                                             |                  | sers click the <u>Printer icon</u> on the standard toolbar or select the <u>Print Command</u> from the File<br><u>P</u> on their keyboard to select the specific printer.<br>Step 1 |         |
|-------------------------------------------------------------|------------------|----------------------------------------------------------------------------------------------------|---------|
|                                                             | e is more than c | choice of selecting the <b>Default</b> Black and White Printer or a <b>backup</b> printer in locations where one physical printer.                                                  |         |
| Default Printer<br>(Always BW)<br>Black and<br>White Direct |                  | Microsoft XPS Document Writer  Se-am210-bw1 on Printserver1  Send To OneNote 2010  Status: Ready Location: Comment: Page Range All Number of copies: 1                              | k Print |

Guest users receive the authentication popup to enter their guest print account. If they do not have a print account they can register one in the link "ONLY Guests create a Print Account"

|                                     | http://www.hccs.edu                         | Step 4                                  |
|-------------------------------------|---------------------------------------------|-----------------------------------------|
| Username:<br>Password:<br>Remember: |                                             | <b>Type your</b> Guest<br>Print Account |
| ep 5                                | Click Ok ONLY Guests create a Print Account |                                         |

| HAC               | t Job Notification         |                     | ://www.hccs.edu |
|-------------------|----------------------------|---------------------|-----------------|
|                   | onfirm the print and sele  | ct the print action |                 |
| Print job details |                            |                     |                 |
| Document name     | Microsoft Word - PaperCut  | User Guide 08012012 |                 |
| Printer           | printserver1\SE-AM210-BW   | 1                   |                 |
| Pages             | 21 (Grayscale)             | Cost \$3.15         |                 |
| Print job actions |                            |                     |                 |
| -                 | ny personal account        |                     |                 |
| Perform print     | nt as user                 |                     |                 |
| User              | name                       |                     |                 |
| Pas               | sword                      |                     |                 |
|                   | ocuments in queue (Jobs: 1 | ) Print             | Cancel          |

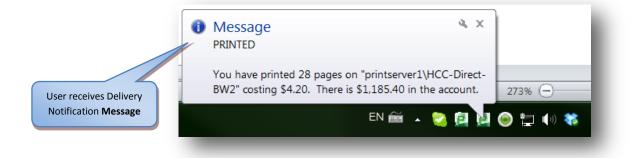

# 2.0 Sending a Print Job to the Global Queue as a student (Secure Printing)

| Menu or press <u>Ctrl+P</u> o                            | s click the <u>Printer icon</u> on the standard to<br>n their keyboard to select the specific pr<br>ice of selecting the <b>Default</b> Black and W<br>physical printer.      | rinter.             | Step 1                                                           |
|----------------------------------------------------------|----------------------------------------------------------------------------------------------------|---------------------|------------------------------------------------------------------|
|                                                          | General Options Select Printer Step 2                                                                                                    | X                   | Global Color Printer<br>for later release via<br>release station |
| Global Black<br>and White<br>Printer for<br>secure print | HCC-EaglePrint-BW on PRINTSE<br>HCC-EaglePrint-Color on PRINTS<br>Lexmark X463de<br>Status: Ready<br>Location:<br>Comment:                                                    |                     |                                                                  |
|                                                          | Page Range         Image: All         Selection       Current Page         Pages:       1         Enter either a single page number or a single page range. For example, 5-12 | Number of copies: 1 | Click Print                                                      |
| L                                                        |                                                                                                    | Print Cancel Apply  | 9                                                                |

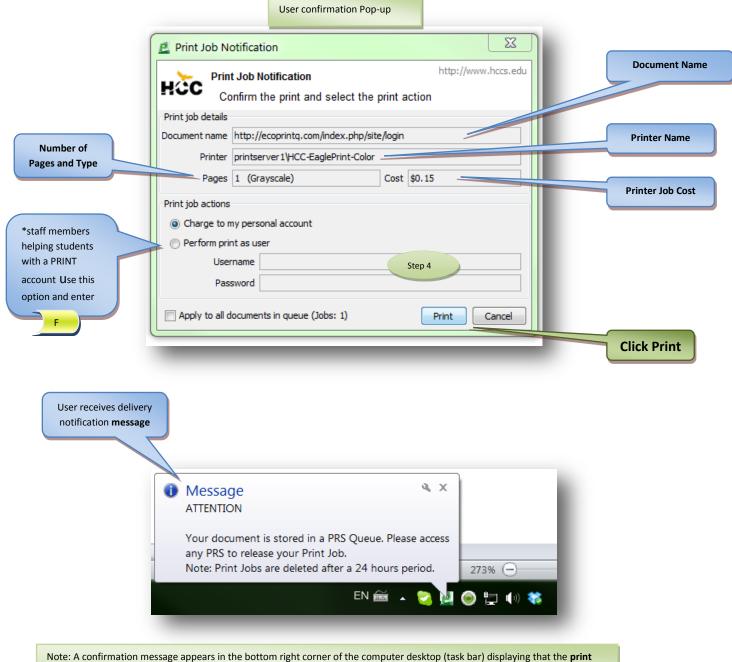

Note: A confirmation message appears in the bottom right corner of the computer desktop (task bar) displaying that the **print** job was stored in a PRS Queue for later release, also indicating that the Print Job will remain in a holding queue for 24 hrs.

# 2.1 Sending a Print Job to the Global Queue as a Guest (Secure Printing)

| Menu or press <u>Ctrl+l</u>                                       | ers click the <u>Printer icon</u> on the standard toolbar or select the <u>Print Command</u> from the File<br>on their keyboard to select the specific printer.<br>Noice of selecting the <b>Default</b> Black and White Printer or a <b>backup</b> printer in locations where<br>the physical printer.                    |  |
|-------------------------------------------------------------------|----------------------------------------------------------------------------------------------------|--|
| Black and<br>White Printer<br>for later secure<br>print via kiosk | Print      General Options     Select Printer     Step 2      HCC-EaglePrint-BW on PRINTSERVER1     Microott XPS Doc      HCC-EaglePrint-Color on PRINTSERVER1     Se-am210-bw1 on     Lexmark X463de     Send To OneNote      Status: Ready     Dot Print to file Preferences     Location:     Comment:     Find Printer |  |
|                                                                   | Page Range   All   Selection   Pages:   1   Enter either a single page number or a single page range. For example, 5-12     Print   Cancel     Apply                                                                                                    |  |

Guest users receive the authentication popup to enter their guest print account. If they do not have a print account they can register one in the link "ONLY Guests create a Print Account"

| Login<br>HCC Login<br>Your login                          | کظ<br>http://www.hccs.edu<br>credentials are required for printer access. | Step 4                                |
|-----------------------------------------------------------|---------------------------------------------------------------------------|---------------------------------------|
| Username: G-john<br>Password: •••••<br>Remember: For this |                                                                           | Type you're your<br>Guest credentials |
| ep 5 Clic                                                 | OK Cancel ONLY Guests create a Print Account                              |                                       |

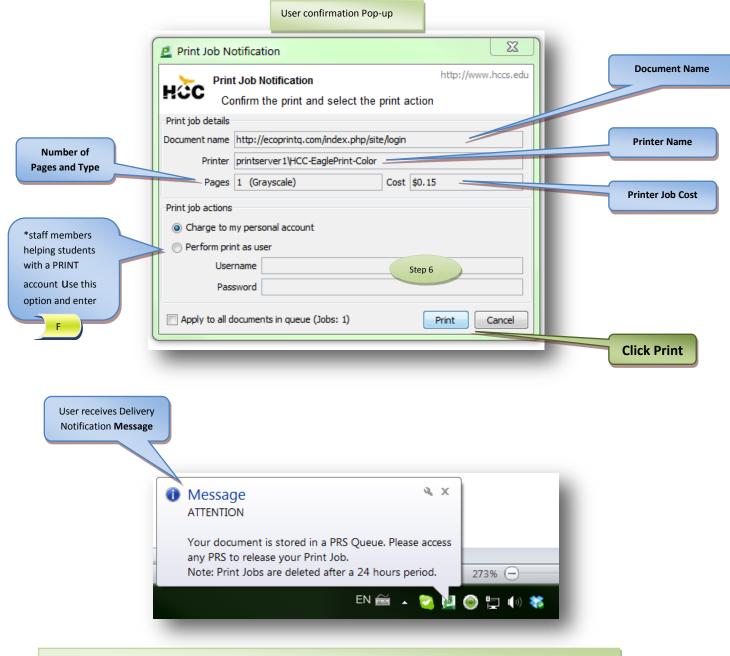

Note: A confirmation message appears in the bottom right corner of the computer desktop (task bar) displaying that the **print job was stored in a PRS Queue** for later release, also indicating that the Print Job will remain in a holding queue for 24 hrs.

# 3.0 Adding Value using cash to print accounts via the Pay-Station Kiosk

At the PRS/AVS (Print Release Station/Add Value Station) screen **users** log in by either swiping their ID card (no password is required) or... by entering their "Username and Password".

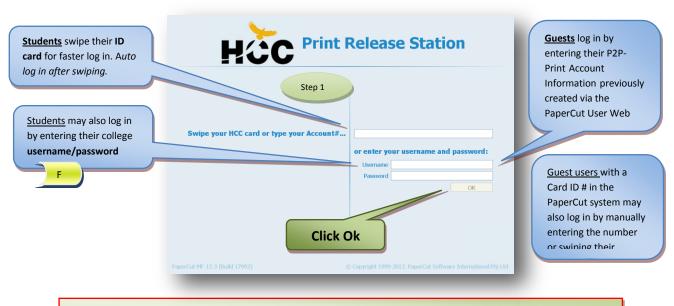

Guest users **must** create a permanent print account before adding funds in the PaperCut System, funds added to any account the system will remain in the account balance for future use. *See section* "How to create a P2P guest account for printing"

|          |      | User: mjp.           | Your balance: \$8.00        |          | Add V | alue   | Ref   | resh   |                             |
|----------|------|----------------------|-----------------------------|----------|-------|--------|-------|--------|-----------------------------|
| Time     | User | Printer              | Document                    | Machine  | Pages |        |       |        |                             |
| ≥ 14:42: | mjp  | printserver1\HCC-PRS | http://127.0.0.1:9191/app   | MJP-TEST | 4     |        |       | Cancel | Click Add V                 |
| ≥ 14:41: | mjp  | printserver1\HCC-PRS | http://127.0.0.1:9191/app   | MJP-TEST | 4     | \$0.80 | Print | Cancel |                             |
| ≥ 14:36: | mjp  | printserver1\HCC-PRS | Microsoft Word - PaperCut U | MJP-TEST | 27    | \$5.40 | Print | Cancel |                             |
|          |      |                      |                             |          |       |        |       |        | 'Done' to exit this screen. |
|          |      |                      |                             |          |       |        |       |        |                             |

When pressing the 'Add Value' button, users are prompted to insert bills in the Bill Acceptor Unit located to the right side of the PRS/AVS monitor and the amount added by the unit is displayed in real time as the User's Balance is increased.

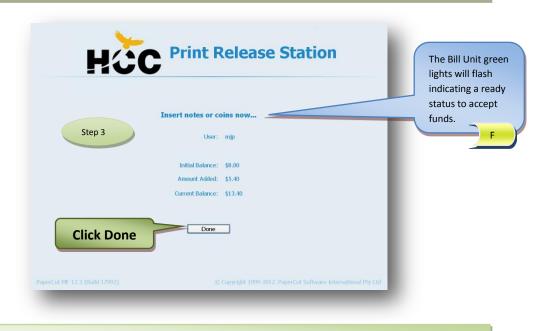

After pressing 'Done' users are automatically logged out, unless there are pending print jobs to be released in their print queue in which case they are returned to the Print Job Window (previous screen shown on Step 2)

#### 4.0 Releasing a Print Job at the Pay-station Kiosk

At the PRS/AVS (Print Release Station/Add Value Station) screen **users** log in by either swiping their ID card password is required) or... by entering their "Username and Password".

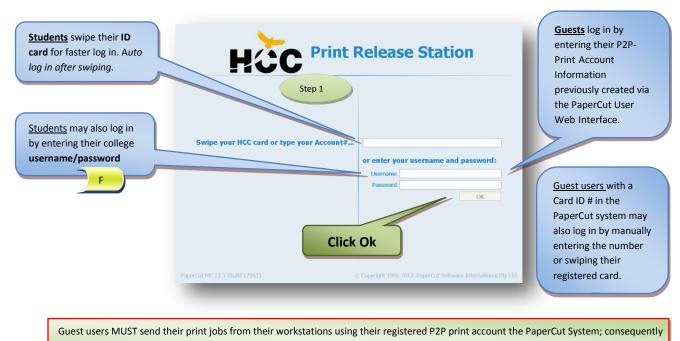

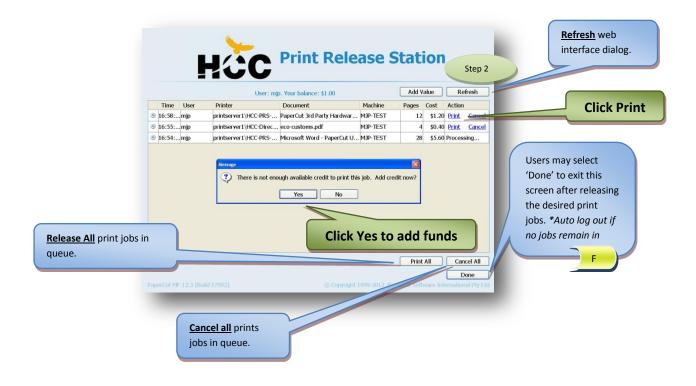

When the user tries releasing a print job with insufficient funds and clicks <u>print</u>, a message is display with an option to add funds to the account. If the user clicks the '**Yes**' button, a dialog appears that instructs them to insert funds to their print account right at the station by the means of cash **\$1; \$5; \$10; \$20** in the Bill Acceptor Unit . The inserted amount is then added/displayed in real time and the print job is automatically released for the user once the required balance is registered by the system and becomes available in the user's account.

| :10 | C Print R                         |          |         |     |
|-----|-----------------------------------|----------|---------|-----|
|     | Insert notes or co                | oins now |         |     |
|     | User:                             | mjp      |         |     |
|     | Initial Balance:                  | \$8.00   |         |     |
|     | Amount Added:<br>Current Balance: |          | Step 4  |     |
|     |                                   | _        |         |     |
|     | Done                              |          | Click D | one |

All communication dialogs or user interface action windows are configured by administrators of this solution to time out after 30 seconds of no activity by the user.

## 5.0 User's Web interface in PaperCut

Once the Users log in to any college computer using their HCCID or domain account (i.e. Active Directory Account), a dialog window appears on the top right corner of their computer screen displaying their PaperCut (P2P) Balance. User Balance Step 1 This dialog shows the balance for the user X Р Balance logged in. Guest users log in the workstations using a temporarily www.hccs.edu 🧐 guest account provided **HứC \$**1.00 by the college with **Click Details...** balance=\$0 (i.e. HCCguest3445) Details ... E

The PaperCut **User Web Interface** may also be accessed from anywhere on the network by opening any internet browser and typing the following URL

| ✓ ✓ L http://sy-eagleprint.hccs.edur91 Students log in using their<br>ID or college domain<br>account. Guest users with a registered<br>print account in the PaperCut<br>System may log in to their<br>user web interface or register<br>a permanent print account via<br>this web registration link. F | 91/user<br>P C X ■ Login<br>Language English<br>Colvert without AD account, click HERE | x<br>Step 2<br>Click Login |
|----------------------------------------------------------------------------------------------------|----------------------------------------------------------------------------------------|----------------------------|
| The PaperCut <b>Guest Registration Inter</b><br>browser and typing the following URL                                                                                                    | face may also be accessed from anywhere on the network by ope<br>91/register           |                            |

# HCC Eagle Print User Guide September-2012 Release

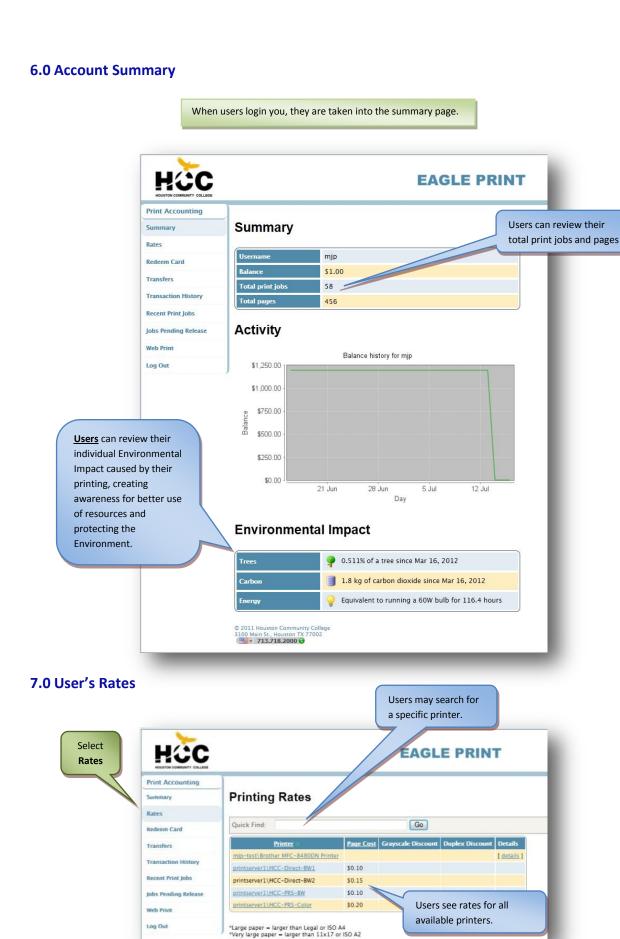

#### **8.0 Transaction History**

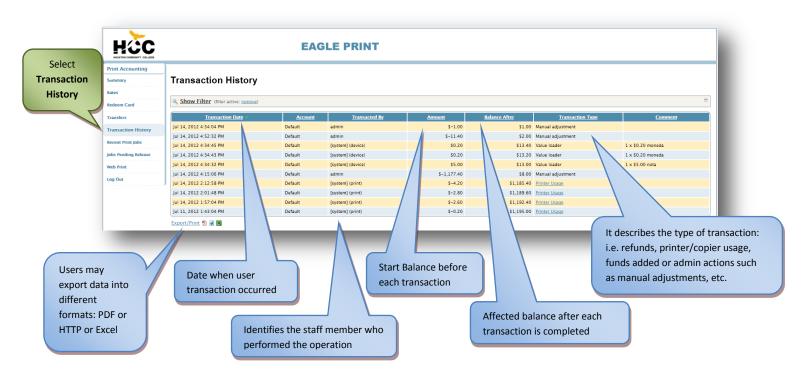

## 9.0 Recent Print Jobs (Including requesting a refund)

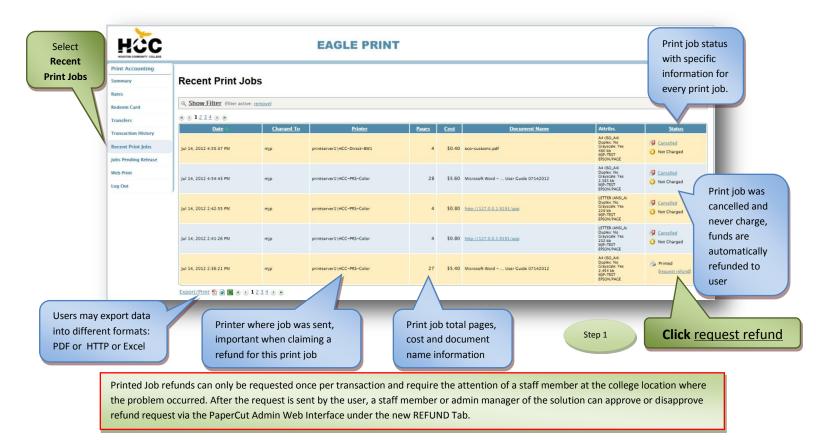

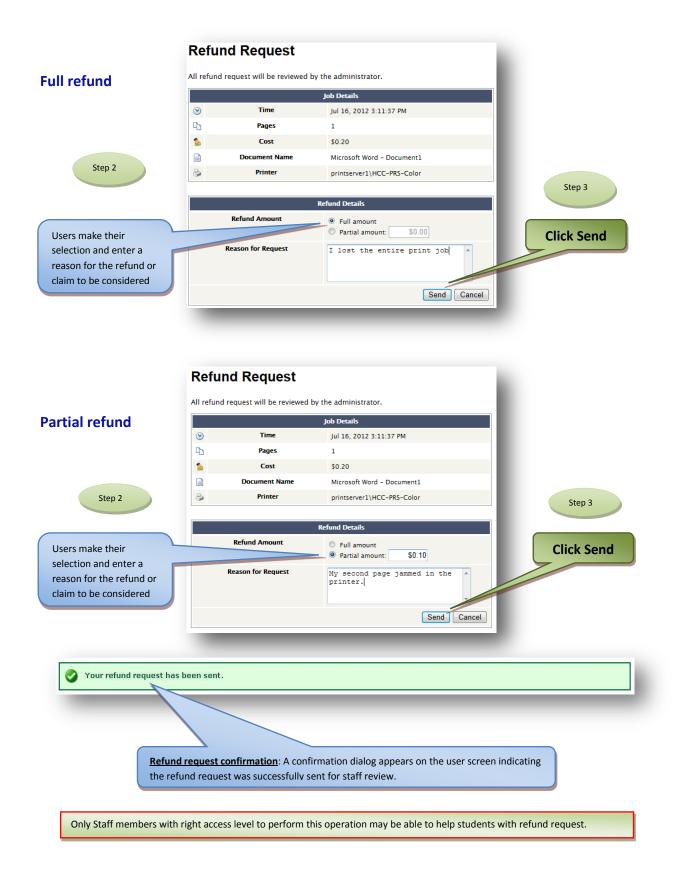

# **Refund pending screen**

Users keep track of their refund request status via their user web interface "Recent Print Jobs" page

Refund request status, users may click on the link to view details of their refund request: Amount requested, Date and Time requested.

| нёс                 |                           |            | EAGLE PRIN                  | г     |        |                                    |                                                                                  |                                                    |
|---------------------|---------------------------|------------|-----------------------------|-------|--------|------------------------------------|----------------------------------------------------------------------------------|----------------------------------------------------|
| nt Accounting       |                           |            |                             |       |        |                                    |                                                                                  |                                                    |
| mmary               | Recent Print Jo           | obs        |                             |       |        |                                    |                                                                                  |                                                    |
| ates                | Show Filter (filter activ | e: remove) |                             |       |        |                                    |                                                                                  |                                                    |
| ransfers            | B & 1234 B B              |            |                             |       |        |                                    |                                                                                  |                                                    |
| Transaction History | Date                      | Charged To | Printer                     | Pages | Cost   | Document Name                      | Attribs.                                                                         | Status                                             |
| Recent Print Jobs   | Jul 16, 2012 3:11:37 PM   | mjp        | printserver1\HCC-PRS-Color  | 1     | \$0.20 | Microsoft Word - Document1         | A4 (ISO_A4)<br>Duples:: No<br>Grayscale: Yes<br>8 kb<br>MIP-TEST<br>EPSON(PACE   | Printed<br><u>Refund Pending</u>                   |
| obs Pending Release |                           |            |                             |       |        |                                    | EPSON/PAGE<br>A4 (ISO_A4)<br>Duplex: No                                          |                                                    |
| Log Out             | Jul 16, 2012 3:08:51 PM   | mjp        | printserver1\HCC-PRS-Color  | 1     | \$0.20 | Microsoft Word - Document1         | Grayscale: Yes<br>8 kb<br>MIP-TEST<br>EPSON/PAGE                                 | <ul> <li>Cancelled</li> <li>Not Charged</li> </ul> |
|                     | Jul 16, 2012 3:07:51 PM   | mjp        | mjp-test\Epson AL-2600 TEST | 1     | \$0.15 | Microsoft Word - Document1         | LETTER (ANSL_A)<br>Duplac: No<br>Grayscale: Yes<br>798 kb<br>M(P-TEST<br>EMF     | Printed<br>(request refund)                        |
|                     | Jul 16, 2012 11:07:55 AM  | mjp        | mjp-test\Epson AL-2600 TEST | 27    | \$4.05 | Microsoft Word User Guide 01252012 | LETTER (ANSL,A)<br>Duplex: No<br>Grayscale: Yes<br>270,652 kb<br>MUP-TEST<br>EMF | Denied     Not Charged                             |
|                     | Jul 16, 2012 11:05:44 AM  | mjp        | mjp-test\Epson AL-2600 TEST | 27    | \$4.05 | Microsoft Word User Guide 01252012 | LETTER (ANSL_A)<br>Duplex: No<br>Grayscale: Yes<br>270,652 kb<br>MUP-TEST<br>EMF | <ul> <li>Denied</li> <li>Not Charged</li> </ul>    |
|                     | Jul 16, 2012 10:59:59 AM  | mjp        | mjp-test\Epson AL-2600 TEST | 27    | \$4.05 | Microsoft Word User Cuide 01252012 | LETTER (ANSL_A)<br>Duplax: No<br>Grayscale: Yes<br>270,652 kb<br>MIP-TEST<br>EMF | <ul> <li>Denied</li> <li>Not Charged</li> </ul>    |

# **Refund pending screen**

| HÈC                                      |                          |                   | EAGLE PR                    | INT   |                                   | Print Job has bee                    | n refunded                                                                       |                                                 |  |  |  |  |
|------------------------------------------|--------------------------|-------------------|-----------------------------|-------|-----------------------------------|--------------------------------------|----------------------------------------------------------------------------------|-------------------------------------------------|--|--|--|--|
| HOUSTON COMMUNITY COLLEGE                |                          |                   |                             |       |                                   |                                      |                                                                                  |                                                 |  |  |  |  |
| Print Accounting                         |                          |                   |                             |       |                                   |                                      |                                                                                  |                                                 |  |  |  |  |
| Summary                                  | Recent Print J           | Recent Print Jobs |                             |       |                                   |                                      |                                                                                  |                                                 |  |  |  |  |
| Rates                                    | Show Filter (filter act  | ive: remove)      |                             |       |                                   |                                      |                                                                                  |                                                 |  |  |  |  |
| Redeem Card                              | e e 1234 e e             |                   |                             |       |                                   |                                      |                                                                                  |                                                 |  |  |  |  |
| Transfers                                | Date                     | Charged To        | Printer                     | Pages | Cost                              | Document Name                        | Attribs.                                                                         | Status                                          |  |  |  |  |
| Transaction History<br>Recent Print Jobs | Jul 16, 2012 3:11:37 PM  | mjp               | printserver1\HCC-PRS-Color  | 1     | \$0.10<br>(Original cost: \$0.20) | Microsoft Word - Document1           | A4 (ISO_A4)<br>Duplex: No<br>Grayscale: Yes<br>8 kb                              | <ul> <li>Printed</li> <li>Refunded</li> </ul>   |  |  |  |  |
| Jobs Pending Release                     |                          |                   |                             |       |                                   |                                      | MIP-TEST<br>EPSON/PAGE                                                           |                                                 |  |  |  |  |
| Web Print<br>Log Out                     | Jul 16, 2012 3:08:51 PM  | mjp               | printserver1\HCC-PRS-Color  | 1     | \$0.20                            | Microsoft Word - Document1           | A4 (ISO_A4)<br>Duplax: No<br>Grayscale: Yes<br>8 kb<br>MIP-TEST<br>EPSON/PACE    | Cancelled<br>O Not Charged                      |  |  |  |  |
|                                          | Jul 16, 2012 3:07:51 PM  | mjp               | mjp-test\Epson AL-2600 TEST | 1     | \$0.15                            | Microsoft Word - Document1           | LETTER (ANSI, A)<br>Duplex: No<br>Grayscale: Yes<br>798 kb<br>MIP-TEST<br>EMF    | Printed<br>[request_refund]                     |  |  |  |  |
|                                          | Jul 16, 2012 11:07:55 AM | mjp               | mjp-test\Epson AL-2600 TEST | 27    | \$4.05                            | Microsoft Word – User Guide 01252012 | LETTER (ANSL.A)<br>Duplex: No<br>Grayscale: Yes<br>270,652 kb<br>MIP-TEST<br>EMF | <ul> <li>Denied</li> <li>Not Charged</li> </ul> |  |  |  |  |
|                                          | Jul 16, 2012 11:05:44 AM | mjp               | mjp-test\Epson AL-2600 TEST | 27    | \$4.05                            | Microsoft Word – User Guide 01252012 | LETTER (ANSL,A)<br>Duplex: No<br>Crayscale: Yes<br>270,652 kb<br>MIP-TEST<br>EMF | <ul> <li>Denied</li> <li>Not Charged</li> </ul> |  |  |  |  |
|                                          | Jul 16, 2012 10:59-59 AM | mjp               | mjp-test\Epson AL-2600 TEST | 27    | \$4.05                            | Microsoft Word User Guide 01252012   | LETTER (ANSLA)<br>Duplex: No<br>Grayscale: Yes<br>270,652 kb<br>MIP-TEST<br>EMF  | <ul> <li>Denied</li> <li>Not Charged</li> </ul> |  |  |  |  |

Staff members may decide to deny or provide a partial refund if they consider the user's claim to be invalid or insufficient to satisfy a full refund in the event such request is made by the user in the refund request form. Current procedure remains in place, staff members may provide a refund for a transaction directly via the Admin Interface if requested by user in person.

# 10.0 Jobs Pending Release

Users may check and release their pending print jobs in queue via their user web interface "Jobs Pending Release" page

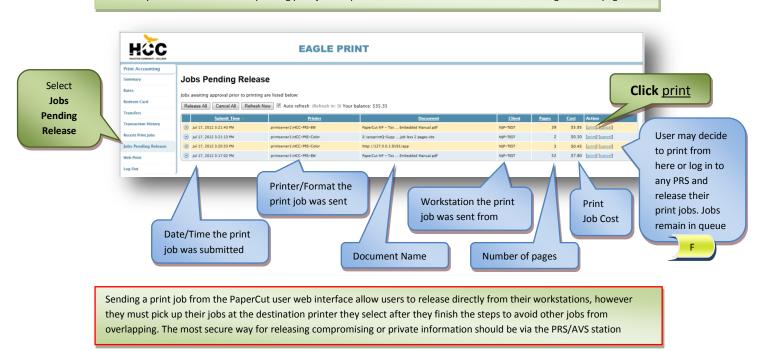

## 11.0 Add Credit via Credit Card

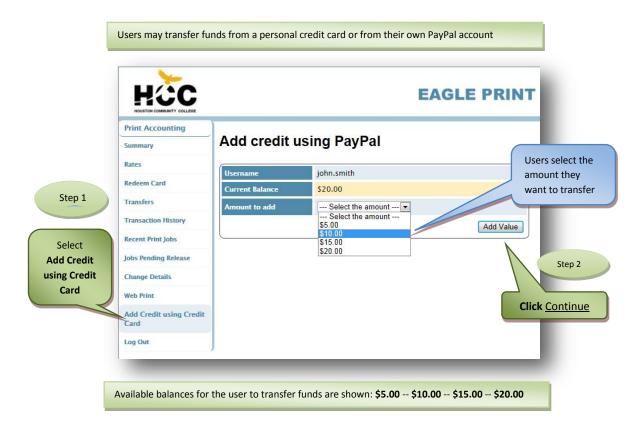

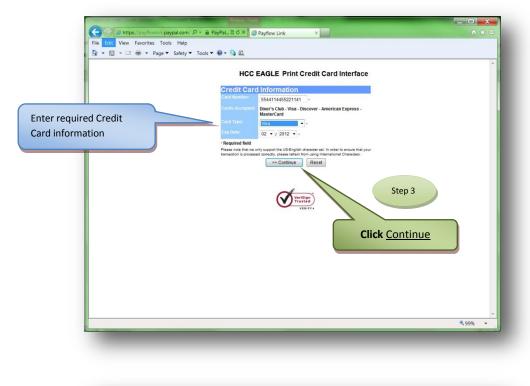

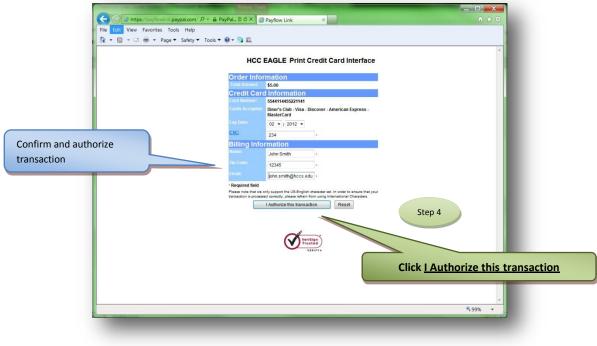

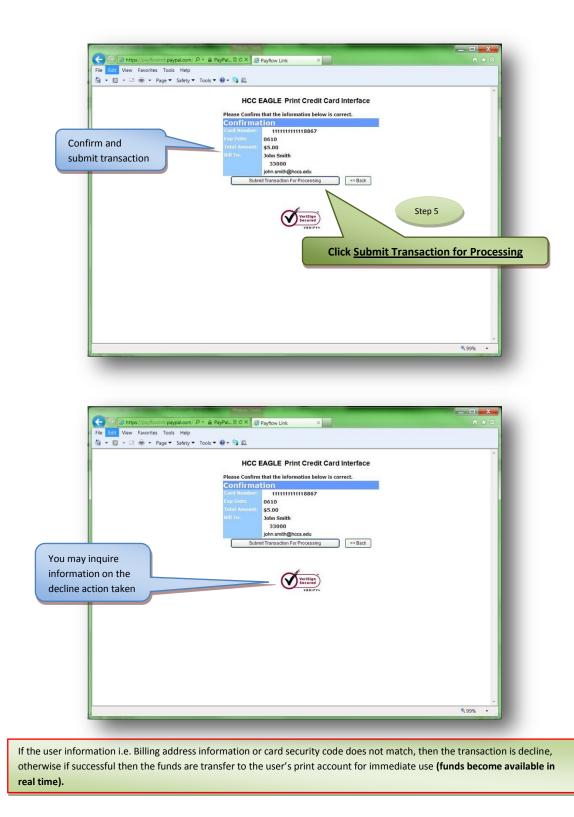

# 12.0 Guest Account Registration for guest users (Community users)

Guests or community users are provided a temporarily account to use the college computers generated by a college system and it is only good for 24 hrs as it may be assign to another guest the next day (college guest accounts are not unique to one user). For this reason no money can be added to these accounts and guest users must register an account in the PaperCut System for printing where the funds stay for future user.

Once the Users logs in to any college computer using their HCC-Guest-Account, a dialog window appears in the top right corner of the computer screen displaying the PaperCut (P2P) Balance and a '*Details...*' link where user may access to create this permanent print account.

Guest may also create a print account directly via the following URL

http://eagleprint.hccs.edu:9191/register

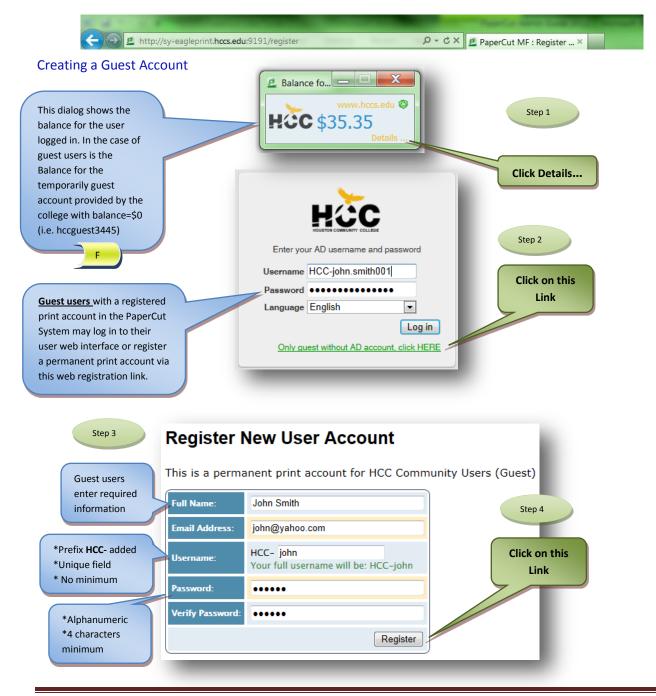

|                                        |                           | rname "HCC-john" is taken. Please choose another.            |                                           |
|----------------------------------------|---------------------------|--------------------------------------------------------------|-------------------------------------------|
|                                        | Register                  |                                                              |                                           |
|                                        |                           | New User Account                                             |                                           |
|                                        | This is a per             | manent print account for HCC Community Users                 | (Guest)                                   |
|                                        | Full Name:                | John Smiths                                                  |                                           |
|                                        | Email Address             | jsmiths@yahoo.com                                            |                                           |
|                                        | Username:                 | HCC- john **<br>Your full username will be: HCC-john         |                                           |
|                                        | Password:                 | ••••                                                         |                                           |
|                                        | Verify Passwo             | d: ••••                                                      |                                           |
|                                        |                           | Register                                                     |                                           |
|                                        |                           |                                                              |                                           |
| Pas                                    | sword in PaperCut is requ | ired to be four (4) characters long. User is adv             | vice to enter the correct                 |
| 105                                    |                           |                                                              |                                           |
|                                        |                           |                                                              |                                           |
|                                        | You must                  | enter at least 4 characters for Password.                    |                                           |
|                                        |                           |                                                              |                                           |
|                                        | Register                  | New User Account                                             |                                           |
|                                        | This is a per             | manent print account for HCC Community User                  | s (Guest)                                 |
|                                        | Full Name:                | John Smith                                                   |                                           |
|                                        | Email Address             | john@yahoo.com                                               |                                           |
|                                        | Username:                 | HCC- john                                                    |                                           |
|                                        | Oscillaric.               | Your full username will be: HCC-john                         |                                           |
|                                        | Password:                 | ••<br>**                                                     |                                           |
|                                        | Verify Passwor            | d: ••                                                        |                                           |
|                                        |                           | Register                                                     |                                           |
|                                        |                           |                                                              |                                           |
| User Inter                             | face Account creation di  | plays a confirmation window with the User N                  | ew Print Account created.                 |
|                                        |                           | on via e-mail to the registered e-mail address.              |                                           |
|                                        |                           |                                                              |                                           |
|                                        |                           |                                                              |                                           |
|                                        | Register N                | ew User Account                                              | Password is                               |
|                                        |                           | or registering. Your details are:                            | protected here but in                     |
| Guest user may                         | Username                  |                                                              | the confirmation<br>receipt user gets via |
| now log in to the<br>user web interfac | Identity Nu               | mber: 543024                                                 | e-mail it is visible so                   |
| user web internat                      |                           | <br>number and PIN may be required to log into some devices. |                                           |
|                                        |                           | or take note of this information, and keep the password an   | hook if forget                            |
|                                        | This information ha       | theen empiled to introduction com                            | password.                                 |
|                                        |                           | ; been emailed to john@yahoo.com                             | F )                                       |
|                                        | Click "Login" to con      | inue.                                                        |                                           |
|                                        |                           |                                                              |                                           |
|                                        |                           |                                                              |                                           |
|                                        |                           |                                                              |                                           |

# **13.0** Web Print (Including how to print from student laptops)

The Web Print function can be used by any PaperCut user with an active account in the system without installing any files, drivers or programs in their laptops.

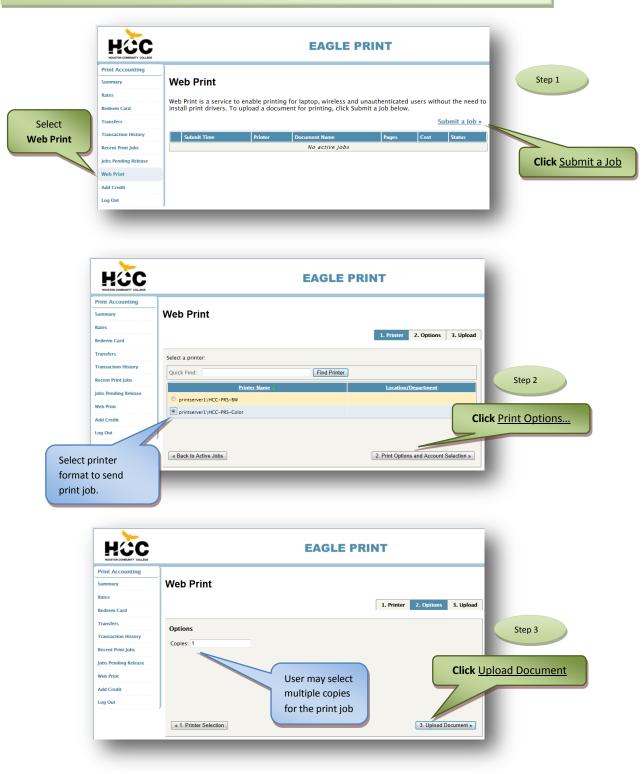

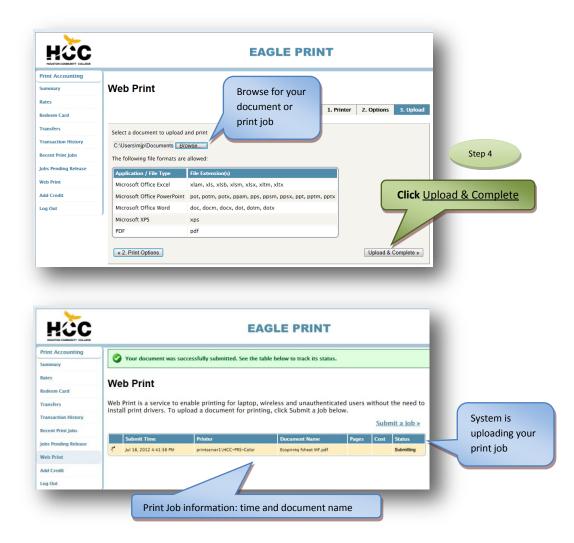

|                          |                                           |                                               | EA                                   | GLE PI                          | RINT            |                           |                   |
|--------------------------|-------------------------------------------|-----------------------------------------------|--------------------------------------|---------------------------------|-----------------|---------------------------|-------------------|
| Print Accounting Summary | Web Print                                 |                                               |                                      |                                 |                 |                           |                   |
| Rates                    | The France                                |                                               |                                      |                                 |                 |                           |                   |
| Redeem Card              | Web Print is a ser<br>install print drive | vice to enable printi<br>rs. To upload a docu | ng for laptop, w<br>ment for printir | ireless and u<br>ig, click Subn | it a Job below. | users without the need to |                   |
| Transfers                |                                           |                                               |                                      |                                 |                 | Submit a Job »            | Your Print Job is |
| Transaction History      | Submit Time                               | Printer                                       | Document Name                        | Pages Cost                      | Status          |                           |                   |
| Recent Print Jobs        | Jul 18, 2012<br>4-54-36 PM                | printserver1\HCC-PRS-<br>RW                   | Ecoprintq fsheet<br>MF.odf           | 2 \$0.30                        | Held in a queue |                           | ready for release |
| Jobs Pending Release     |                                           |                                               |                                      | 4                               |                 |                           |                   |
| Web Print                |                                           |                                               |                                      |                                 |                 |                           |                   |
| Add Credit               |                                           |                                               |                                      |                                 |                 |                           |                   |
| Log Out                  | J                                         |                                               |                                      |                                 |                 |                           |                   |
| _                        | Pri                                       | nt Job numbei                                 | r of pages a                         | nd cost                         |                 | _                         |                   |

User now may go to any print release station in the college to pay and release for their print job. Jobs pending in queue will remain for a period of 24 hrs.

# 14.0 How to print your job at the Xerox CPAD Terminal

To print a job from a Xerox CPAD terminal, users must log in using their EaglePrint Username and Password or swipe their Student IDCard. Guest users may enter their ID Card number created during EaglePrint account registration.

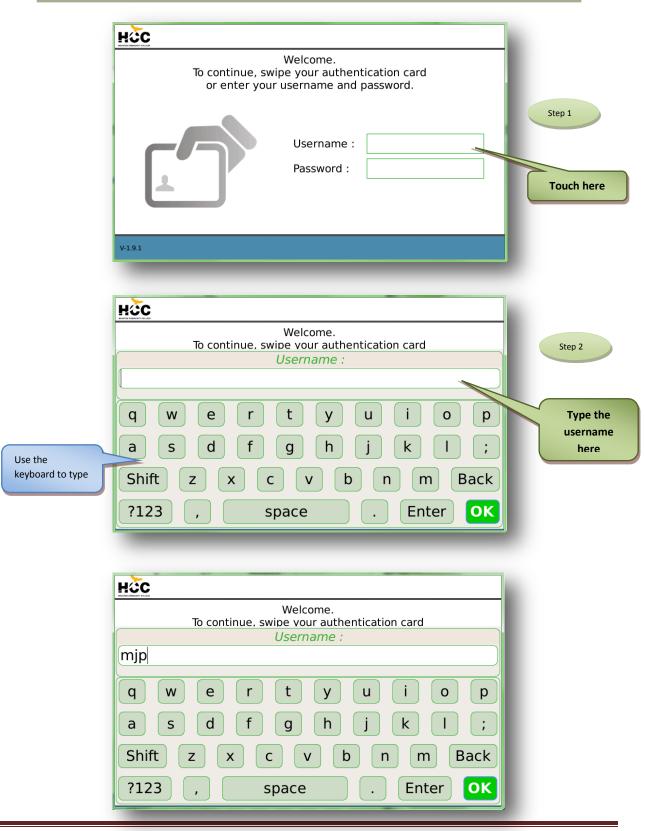

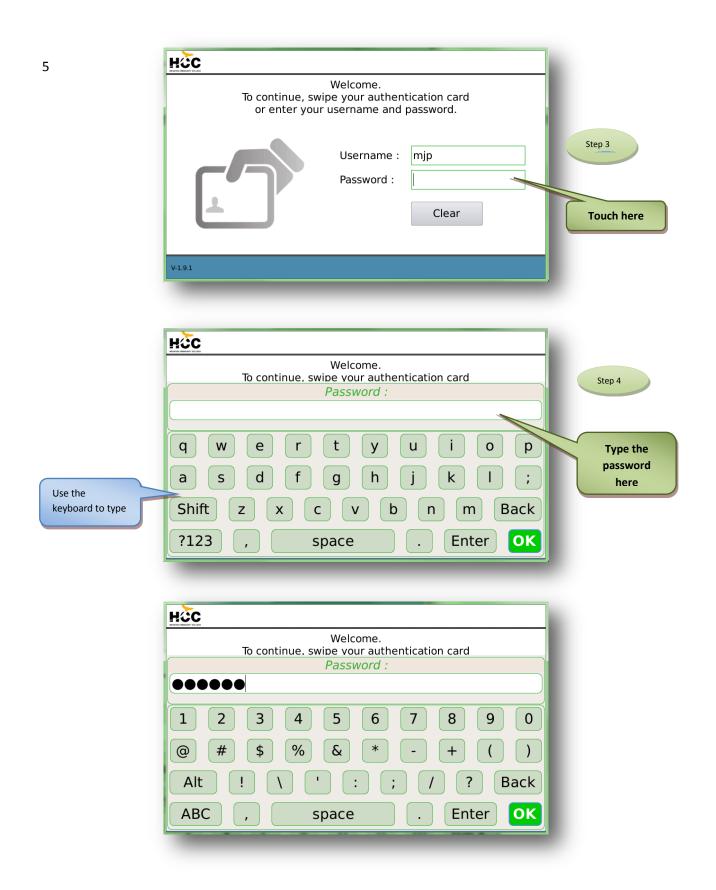

After successfully log on to the CPAD, the terminal touch screen displays a list of print jobs pending in the global queue. Users may decide to print all jobs or individually print/cancel by selecting each print job on the touch screen display.

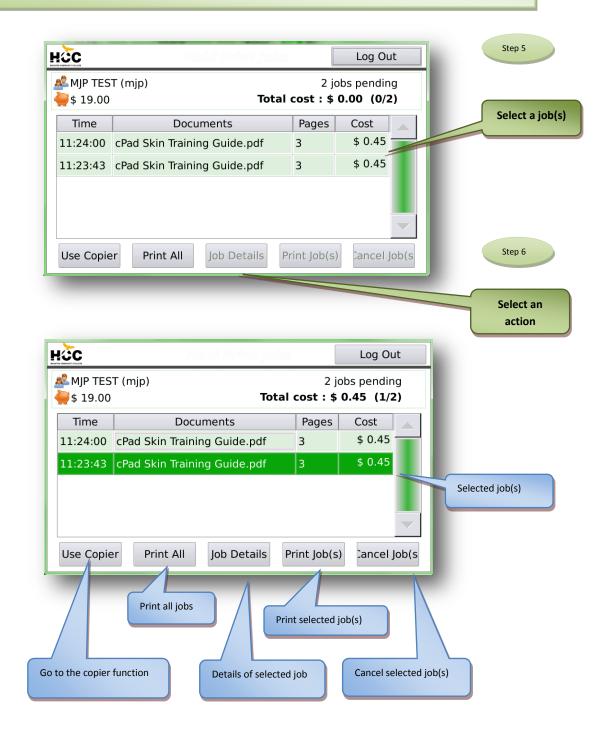

Job Details screen. НСС Log Out 戱 MJP TEST (mjp) 2 jobs pending **è**\$ 19.00 Total cost : \$ 0.45 (1/2) Documents: cPad Skin Training Guide.pdf Pages: 3 Cost: \$ 0.45 Workstation: MJP-TEST Printed by: mjp mjp-test\Brother MFC-8370DN Printer Printed to: Time: 03-09-12 11:24:00 Back

# 15.0 How to make a copy at the Xerox CPAD Terminal

To make a copy at a Xerox CPAD terminal using the EaglePrint Account Balance, users must log in using their EaglePrint Username and Password or swipe their Student ID card. Guest users may enter their ID card number created during EaglePrint account registration.

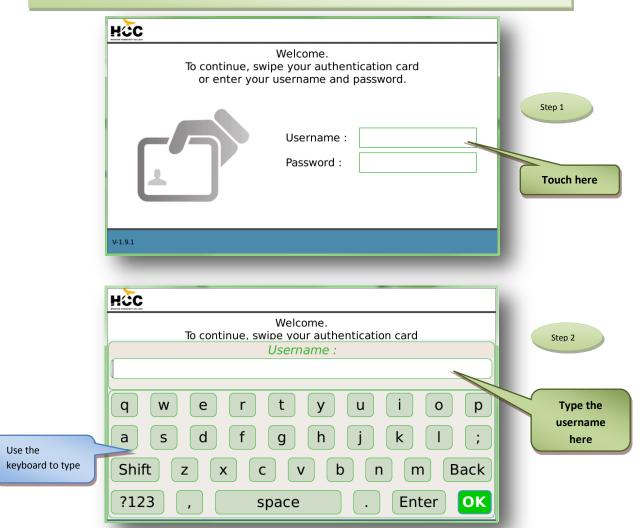

| HOC                                                     |
|---------------------------------------------------------|
| Welcome.<br>To continue, swipe your authentication card |
| Username :                                              |
| mjp                                                     |
| qwertyuiop                                              |
| asdfghjkl;                                              |
| Shift z x c v b n m Back                                |
| ?123 , space . Enter OK                                 |

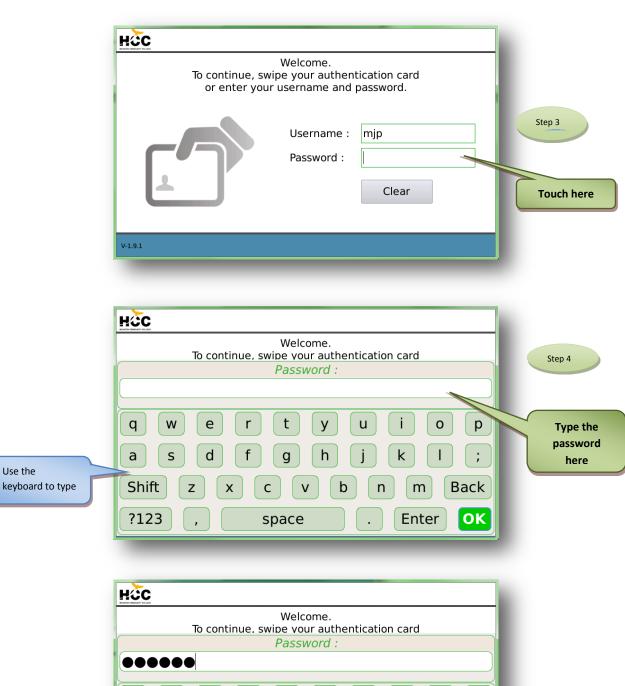

| To continue, swipe your authentication card |
|---------------------------------------------|
| Password :                                  |
|                                             |
| 1 2 3 4 5 6 7 8 9 0                         |
| @ # \$ % & * - + ( )                        |
| Alt ! \ ' : ; / ? Back                      |
| ABC , space . Enter OK                      |
|                                             |

Use the

|                                                                   | HČC                        | Held Print Jobs                             | [            | Log Out                          |                           |
|-------------------------------------------------------------------|----------------------------|---------------------------------------------|--------------|----------------------------------|---------------------------|
| System confirms<br>available balance                              | ▲ MJP TES<br>₩ 19.45       |                                             |              | job pending<br><b>0.00 (0/1)</b> |                           |
|                                                                   | Time                       | Documents                                   | Pages        | Cost                             |                           |
|                                                                   | 12:43:36                   | cPad PC Upgrade Firmware.pdf                | 1            | \$ 0.15                          | -                         |
| Step 5                                                            |                            |                                             |              |                                  |                           |
| Press the                                                         | Use Copie                  | r Print All Job Details P                   | rint Job(s)  | ) Cancel Job                     | (S                        |
| "User Copier"                                                     |                            |                                             |              |                                  |                           |
| button                                                            |                            |                                             |              |                                  |                           |
|                                                                   |                            |                                             |              |                                  |                           |
| Now we are all                                                    | owed to make o             | opies. Press the hard button to activate th | ne "copy fui | nction" on the X                 | erox device, and make all |
|                                                                   |                            | tton on the screen when finished.           |              |                                  |                           |
|                                                                   |                            |                                             |              |                                  |                           |
| Step 6                                                            | нос                        | Copy Session                                | [            | Log Out                          |                           |
| -                                                                 | woushow determined to used |                                             |              |                                  | -                         |
|                                                                   | 戱 MJP TES                  | i (mjp)                                     |              | The total cost of the            |                           |
|                                                                   |                            |                                             |              |                                  | user's copy job is        |
|                                                                   |                            |                                             |              |                                  | displayed                 |
|                                                                   |                            |                                             | 0 00         |                                  |                           |
| Users may press this<br>if wanting to print a<br>from this screen | job                        | Total cost : \$                             | 0.00         |                                  |                           |
|                                                                   | Print                      | Jobs(1)                                     | C            | opy Details                      |                           |
|                                                                   |                            |                                             |              |                                  |                           |